## **How to Request Training**

- **1. Log in to your iLabs account.**
- **2. Click on the Schedule Equpiment and click on the type of equipment you are looking for**

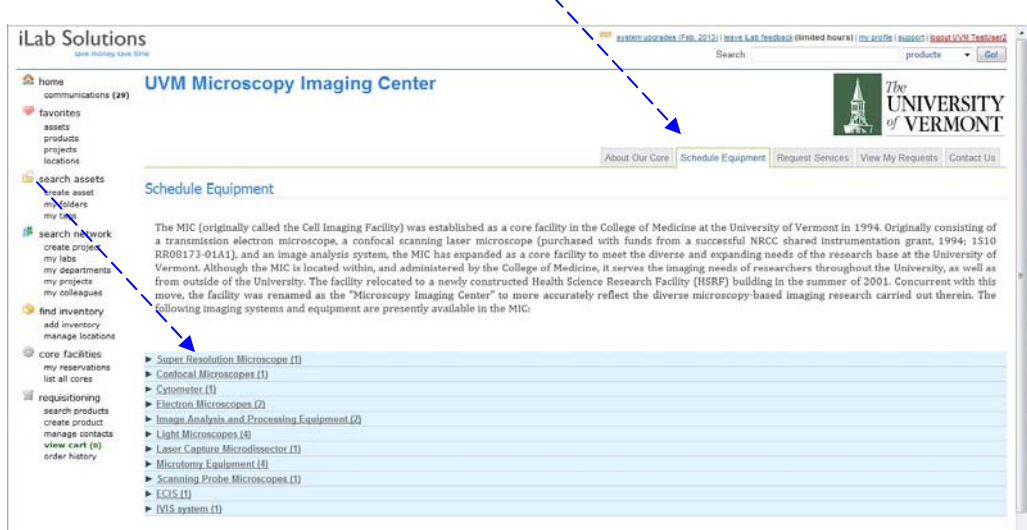

**3. You will see a photo and description of the Instruments available for signup in the MIC. Click on "request training".**

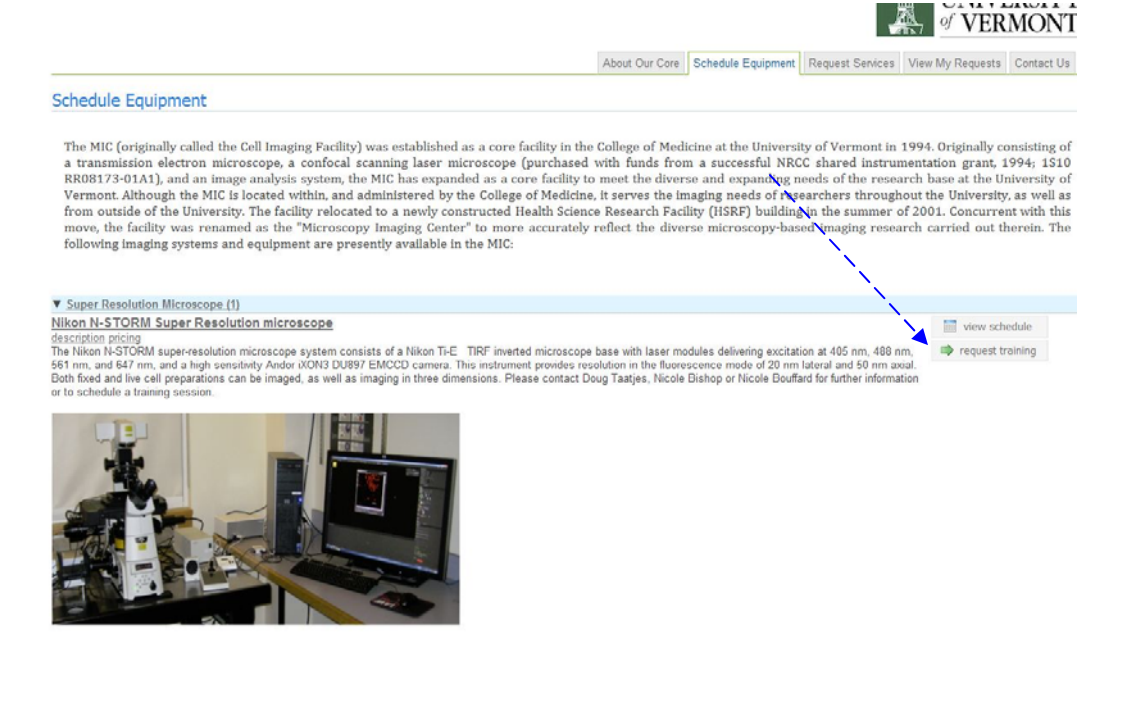

**4. The training request form will appear. Click on the instrument you wish to be trained to use. Use the pull down menu to indicate your level of experience and click "save completed form"**

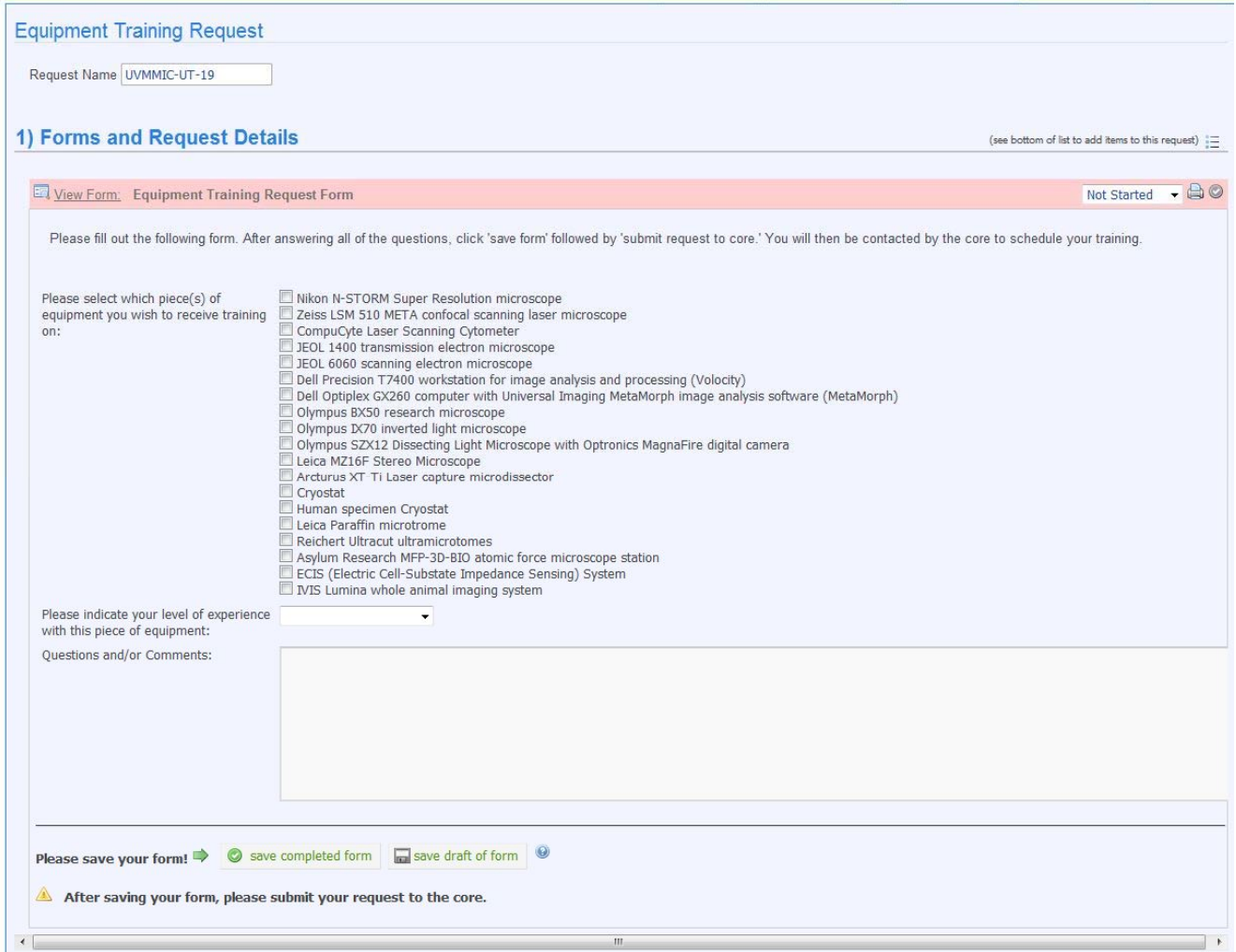

## **5. Click "submit request to core"**

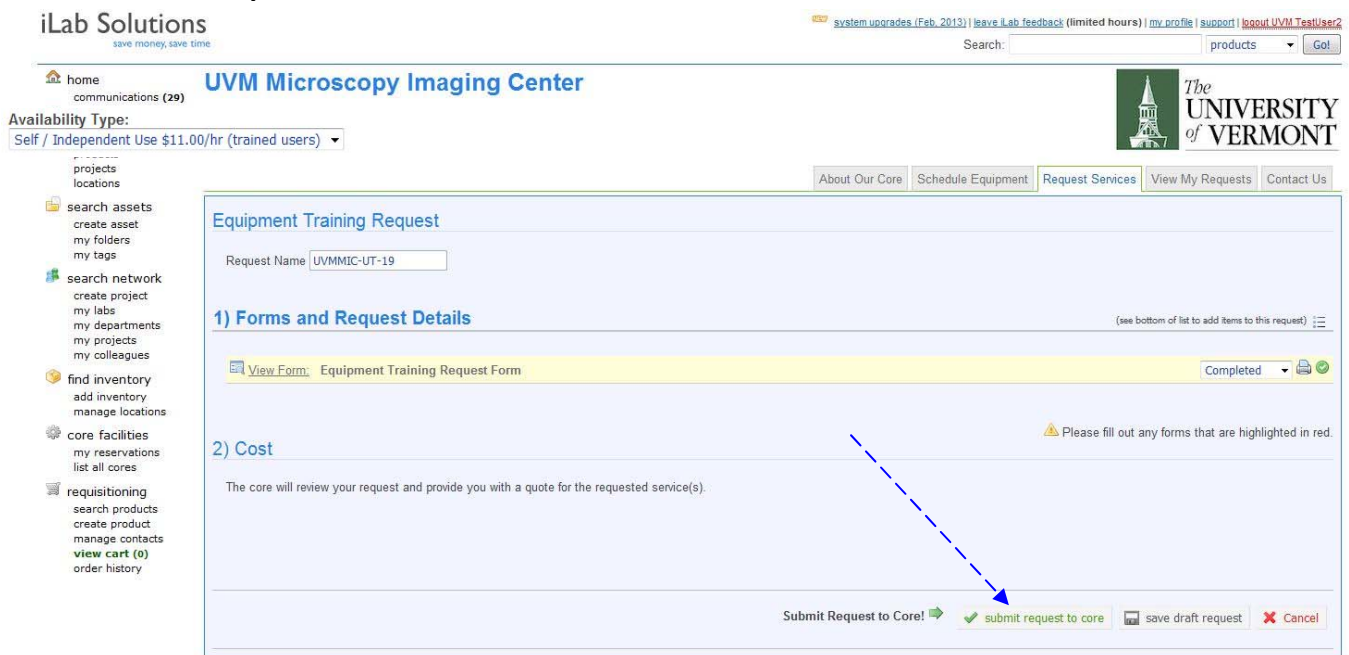

**6. The status will change to "waiting for core to agree". The core will review this request and contact you about scheduling time for training.**